La messagerie académique : envoyer un mail à une liste de destinataires en cachant les adresses mails.

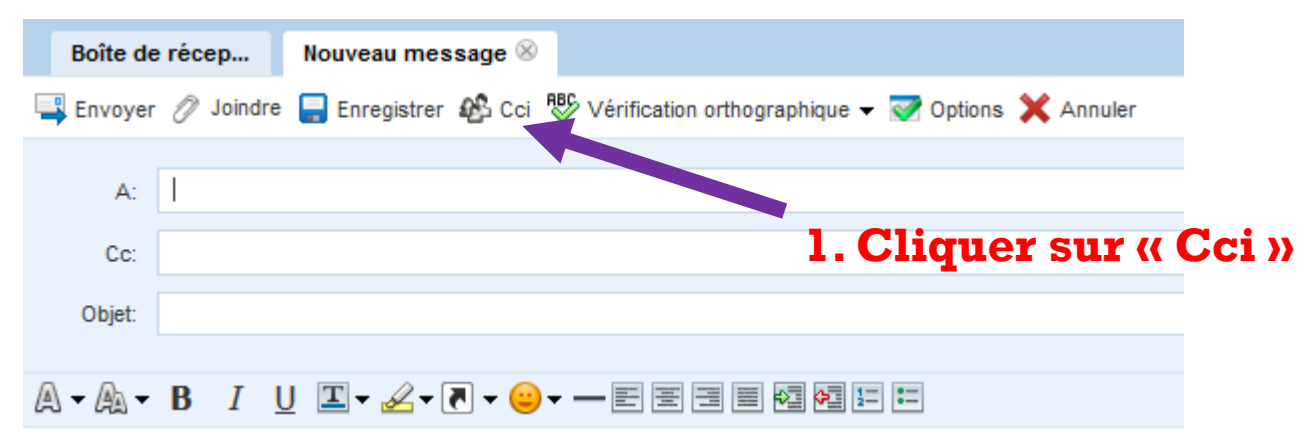

#### **2. Une barre Cci est apparue. Ajoutez ici les adresses mails des destinataires.**

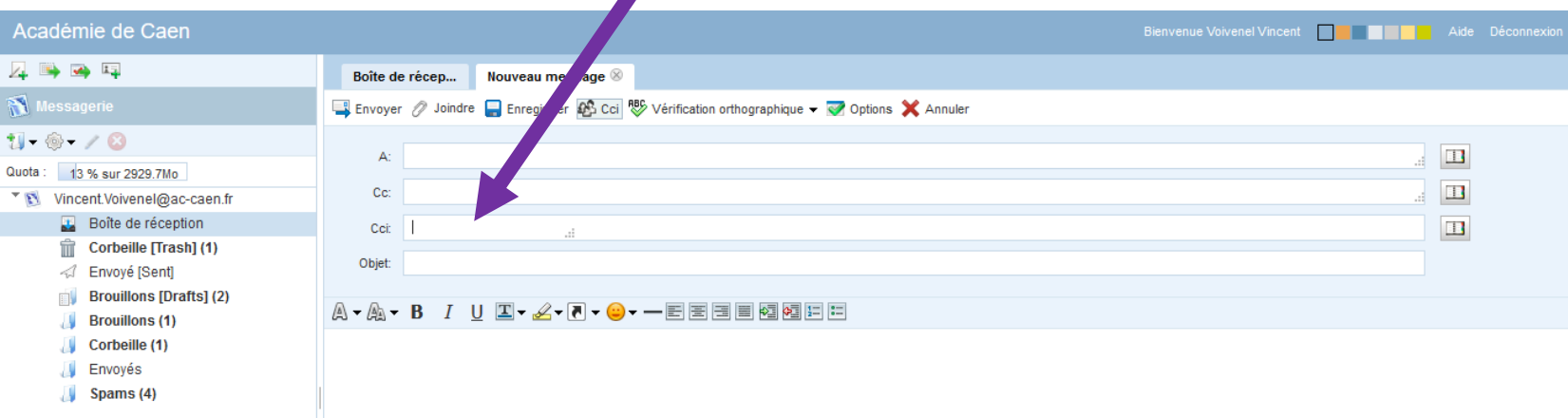

## **Messagerie** académique

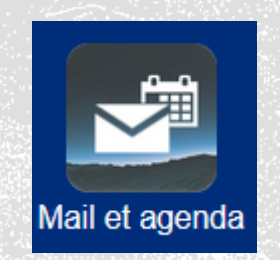

Accès depuis l'intranet académique :

<https://monintranet.ac-caen.fr/> ou <https://webmail.ac-caen.fr/>

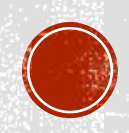

### La messagerie académique : créer des groupes de diffusion

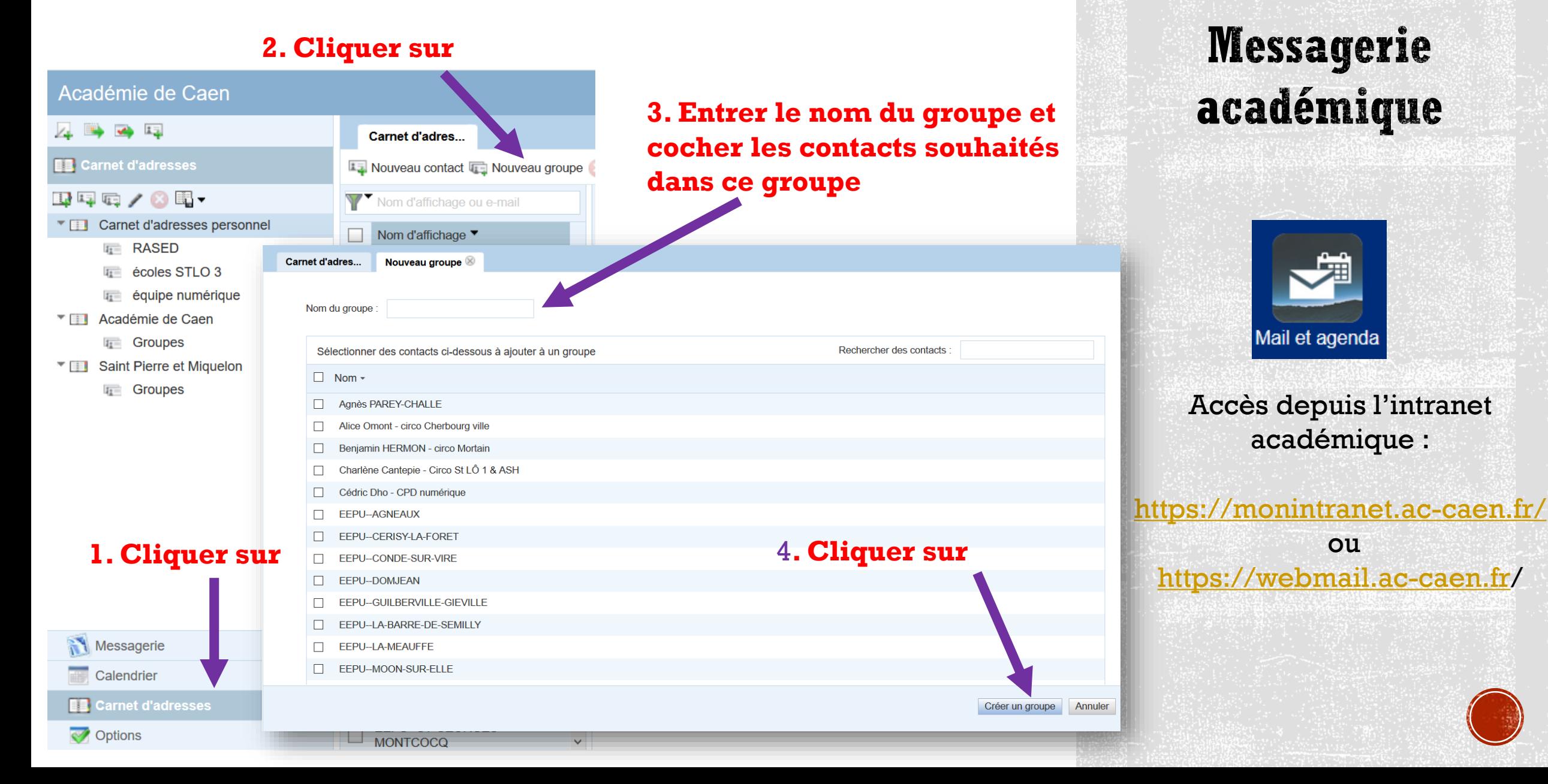

La messagerie académique : paramétrage pour avoir ses mails sur un smartphone.

Tutoriels sur le site du RIAE :

- [Utilisation de la messagerie de Melouvert](https://ressources-informatiques.ac-caen.fr/wordpress/wp-content/doc_storage/Communication_et_collaboration/Messagerie_listes/Utiliser%20la%20messagerie%20par%20smartphone/1%20-%20Parametrage%20Android%20%5bParam%C3%A9trer%20Son%20Android%20Pour%20Acc%C3%A9der%20%C3%A0%20La%20Messagerie%20Acad%C3%A9mique%5d.pdf) avec un Android
- [Utilisation de la messagerie de Melouvert](https://ressources-informatiques.ac-caen.fr/wordpress/wp-content/doc_storage/Communication_et_collaboration/Messagerie_listes/Utiliser%20la%20messagerie%20par%20smartphone/2%20-%20Parametrage%20Iphone%20%5bParam%C3%A9trer%20Son%20Iphone%20Pour%20Acc%C3%A9der%20%C3%A0%20La%20Messagerie%20Acad%C3%A9mique%5d.pdf) avec un Apple Iphone
- [Utilisation de la messagerie de Melouvert](https://ressources-informatiques.ac-caen.fr/wordpress/wp-content/doc_storage/Communication_et_collaboration/Messagerie_listes/Utiliser%20la%20messagerie%20par%20smartphone/3%20-%20Parametrage%20Blackberry%20%5bParam%C3%A9trer%20Son%20Blackberry%20Pour%20Acc%C3%A9der%20%C3%A0%20La%20Messagerie%20Acad%C3%A9mique%5d.pdf) avec un Blackberry

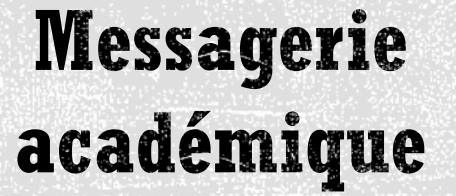

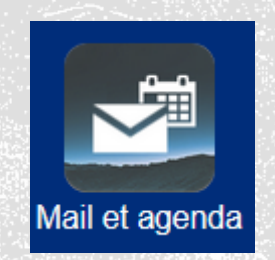

Accès depuis l'intranet académique :

<https://monintranet.ac-caen.fr/> ou

<https://webmail.ac-caen.fr/>

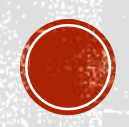

## **Quels outils ?**

Pourquoi utiliser un logiciel de messagerie pour la gestion de ses mails ?

- Il permet de gérer en un seul et même endroit plusieurs adresses mails.
- Capacité de stockage et donc d'archivage illimité. Sur votre webmail académique l'espace de stockage est limité à 2 Go.
- Sur le Webmail académique, les mails reçus et envoyés de plus de 2 ans sont automatiquement supprimés.

## **Logiciel de** messagerie

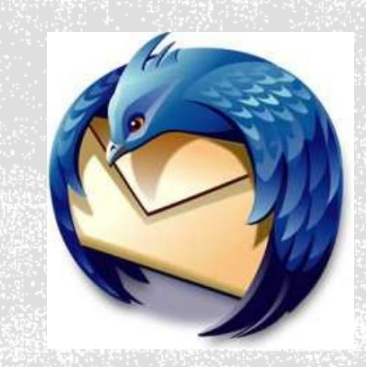

Mozilla Thunderbird

### Paramétrer un compte pour recevoir ses mails dans Thunderbird

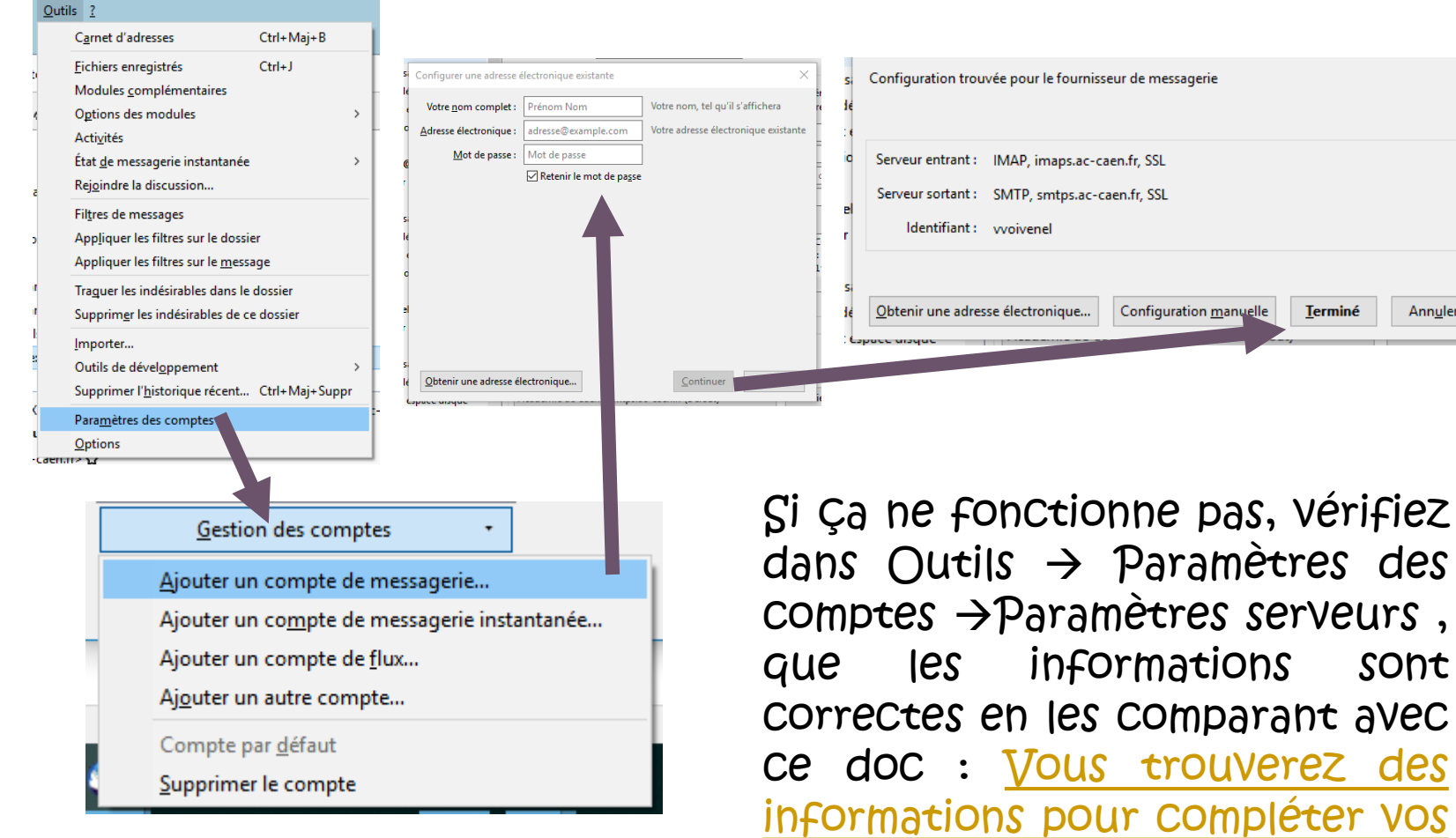

RIAE.

paramètres dans le document du

Annuler

## Logiciel de messagerie

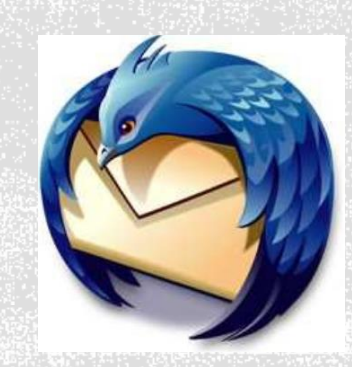

Mozilla Thunderbird

### Envoyer un mail à une liste de destinataires en cachant les adresses mails dans Thunderbird.

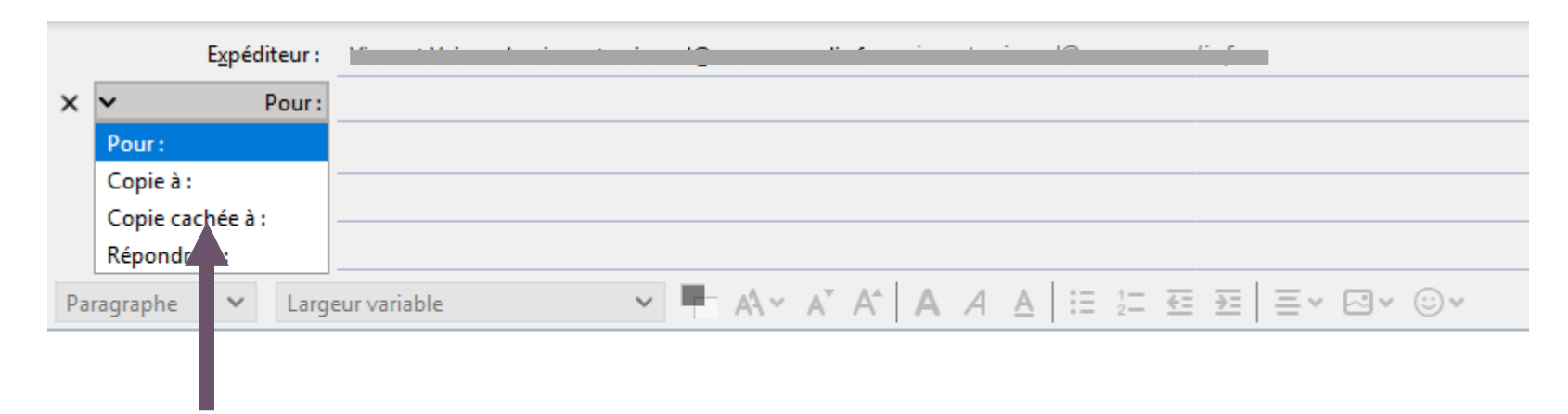

Dans le menu déroulant, choisir « Copie cachée à ». Indiquer les adresses mails en face.

## **Logiciel de** messagerie

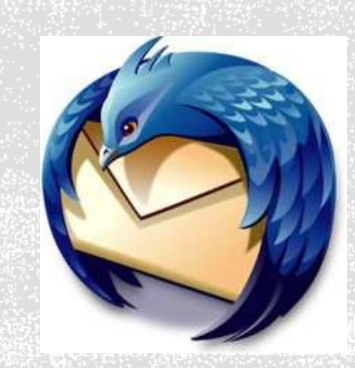

### Mozilla Thunderbird

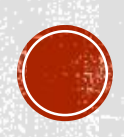

### Créer des groupes de diffusion avec Thunderbird

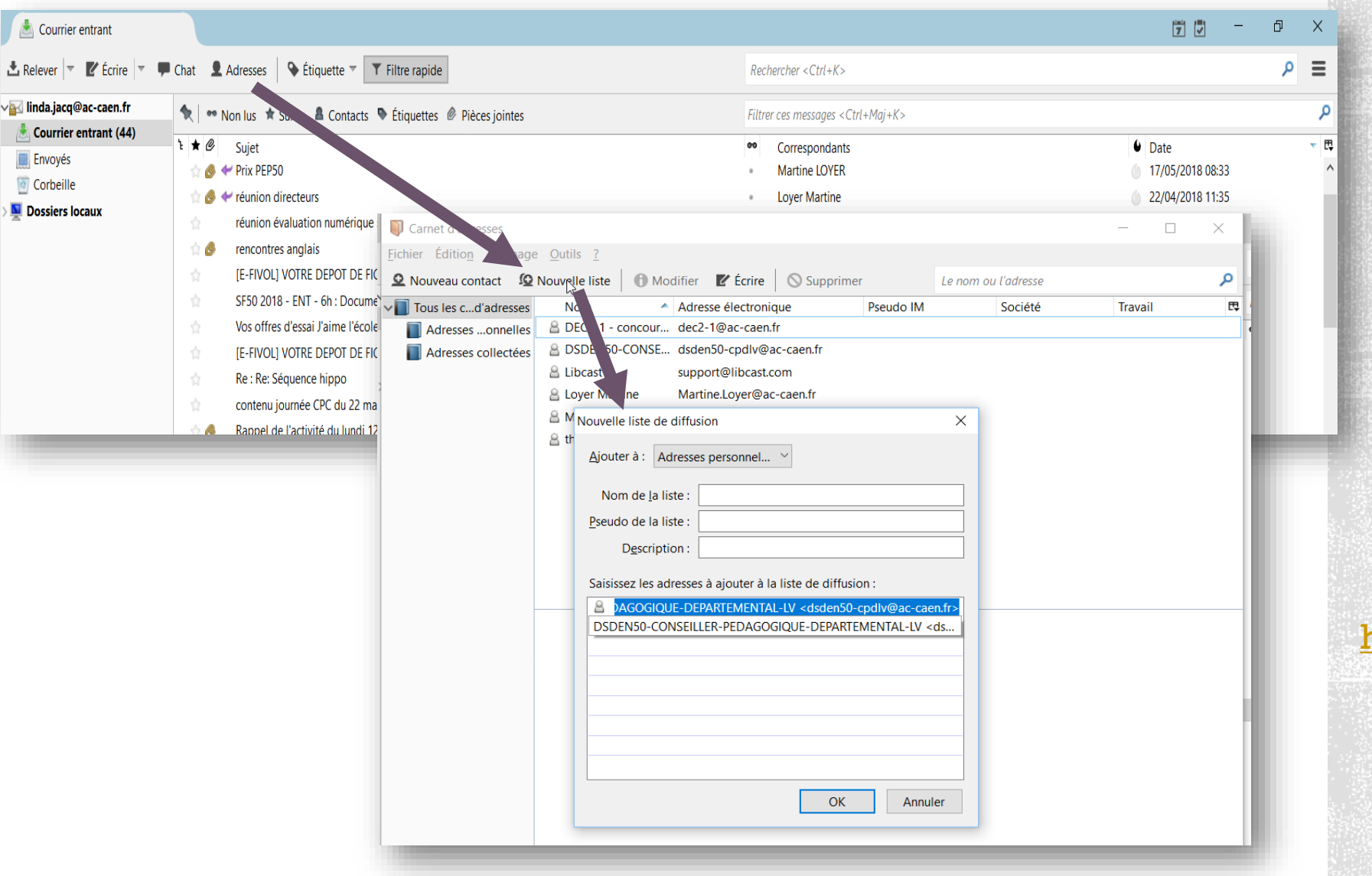

# Logiciel de messagerie

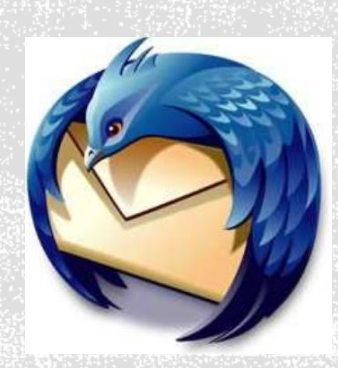

#### Mozilla Thunderbird

### Créer des groupes de diffusion avec Outlook.

#### **Outlook 2010 et versions ultérieures**

- 1. Sur la page d'accueil, cliquez sur Carnet d'adresses pour ouvrir votre carnet d'adresses.
- 2. Cliquez sur la liste sous Carnet d'adresses, puis sélectionnez Contacts.
- 3. Dans le menu Fichier, cliquez sur Nouvelle entrée.
- 4. Sous **Sélectionnez le type d'entrée**, cliquez sur Nouveau groupe de contacts.
- 5. Sous **Placer cette entrée dans**, cliquez sur **Contacts**. Cette sélection détermine l'emplacement d'enregistrement de la nouvelle liste de distribution. Il s'agit de l'emplacement par défaut.
- 6. Cliquez sur OK. La nouvelle liste de distribution est à présent configurée pour être enregistrée dans le dossier Contacts et un formulaire de liste de distribution sans titre s'ouvre. À ce stade, vous pouvez commencer à ajouter des contacts dans la nouvelle liste de distribution, comme indiqué dans la section suivante.

## Logiciel de messagerie

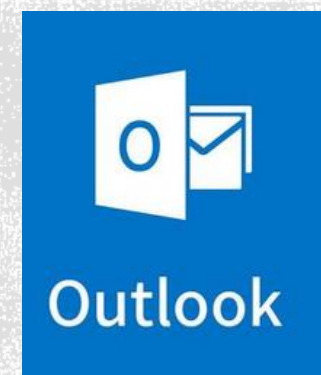

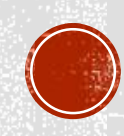

### Créer des règles (filtres) de messages avec Outlook.

- 1. Cliquez-droit sur un message dans votre boîte de réception ou un autre dossier de messagerie et sélectionnez **Règles**.
- 2. Sélectionnez une des options. Outlook suggère automatiquement de créer une règle basée sur l'expéditeur et les destinataires. Pour afficher davantage d'options, sélectionnez **Créer une règle**.
- 3. Dans la boîte de dialogue **Créer une règle**, sélectionnez une ou plusieurs des trois premières cases à cocher.

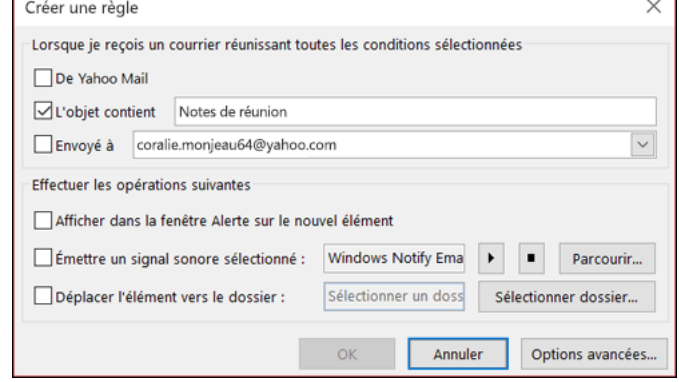

4. Dans la section **Effectuer les opération suivantes**, si vous souhaitez la règle pour déplacer un message vers un dossier, cochez la case **Déplacer l'élément vers le dossier**, puis sélectionnez le dossier dans la boîte de dialogue **Sélectionner un dossier** qui s'affiche, puis cliquez sur **OK**.

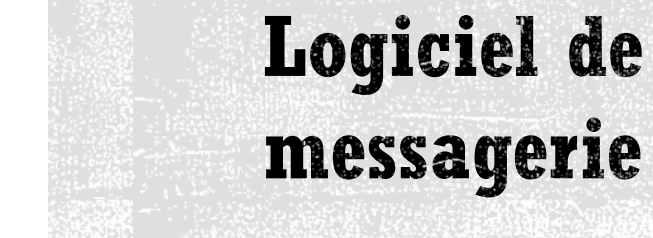

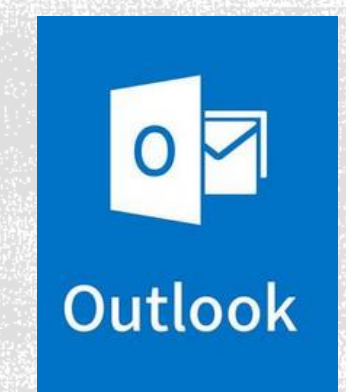

5. Cliquez sur **OK** pour enregistrer votre règle.

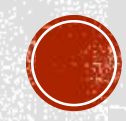